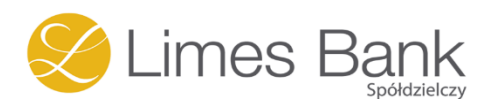

# **Instrukcja mojeID – Profil Zaufany**

**(wskazówki dla użytkownika)**

Chorzele, 2024

## **Spis treści:**

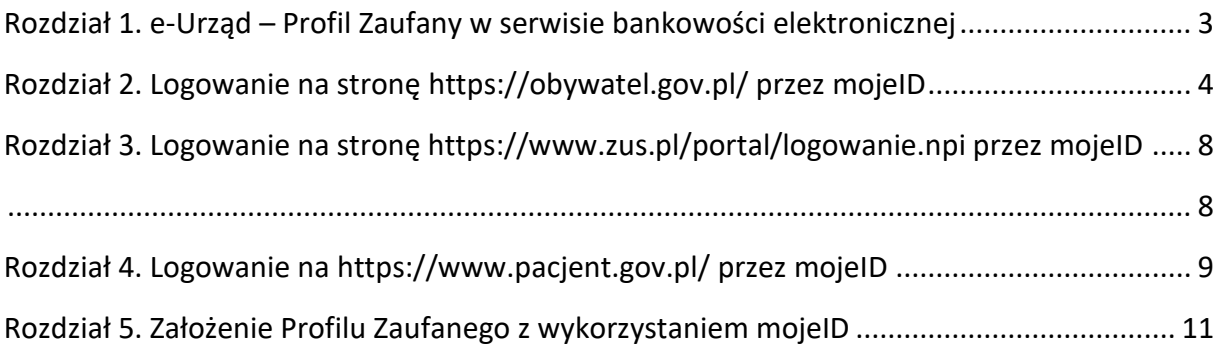

### Rozdział 1. e-Urząd – Profil Zaufany w serwisie bankowości elektronicznej

<span id="page-2-0"></span>Profil Zaufany umożliwia korzystanie z usług podmiotów publicznych w Internecie. Pozwala na załatwienie spraw urzędowych online. Zakładając swój Profil Zaufany podajesz dane, które jednoznacznie identyfikują Cię na stronie internetowej podmiotu, z którego usług korzystasz np. platforma usług elektronicznych ZUS (PUE ZUS[\) https://www.zus.pl/portal/logowanie.npi,](https://www.zus.pl/portal/logowanie.npi) sprawy urzędowe na stronie <https://obywatel.gov.pl/>. Te dane to: imię (imiona), nazwisko, data urodzenia oraz numer PESEL.

Ważne: pamiętaj aby Twoje dane osobowe i adres e-mail podane w banku były prawidłowe.

Przekierowanie do w/w usług znajdziesz po zalogowaniu w swoim serwisie bankowości elektronicznej:

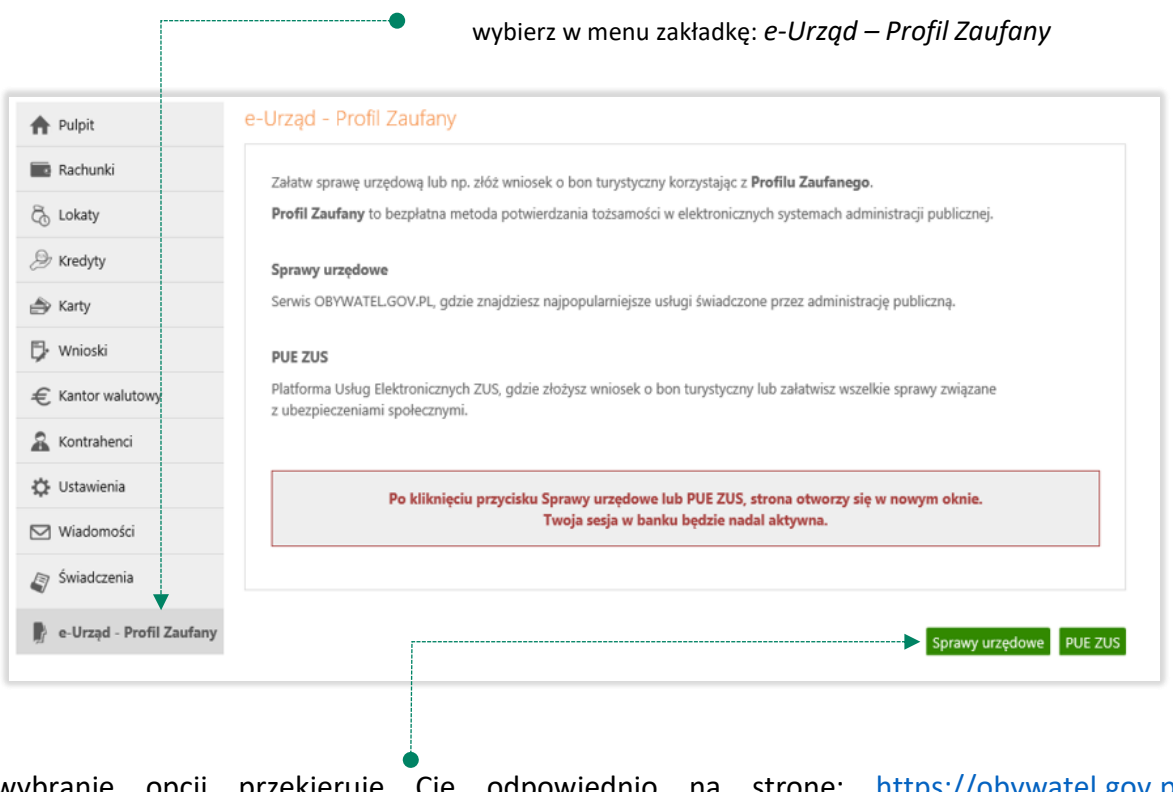

wybranie opcji przekieruje Cię odpowiednio na stronę: [https://obywatel.gov.pl/,](https://obywatel.gov.pl/) <https://www.zus.pl/portal/logowanie.npi>

### Rozdział 2. Logowanie na stronę <https://obywatel.gov.pl/> przez mojeID

<span id="page-3-0"></span>Po otwarciu strony <https://obywatel.gov.pl/> Mój Gov przejdź na i wybierz sposób logowania:

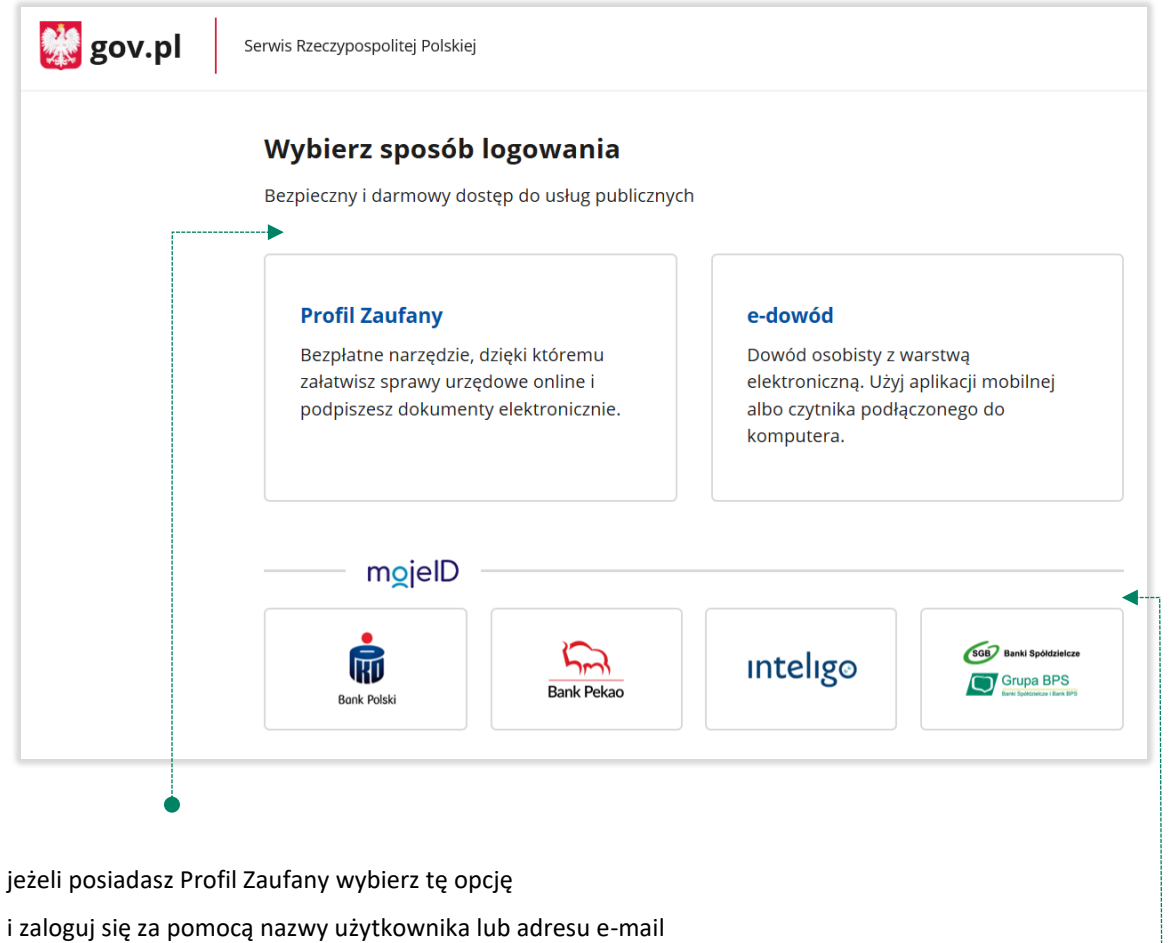

jeżeli nie posiadasz Profilu Zaufanego wybierz:

*SGB Banki Spółdzielcze, Grupa BPS*

i zaloguj się przy pomocy banku przez *mojeID*

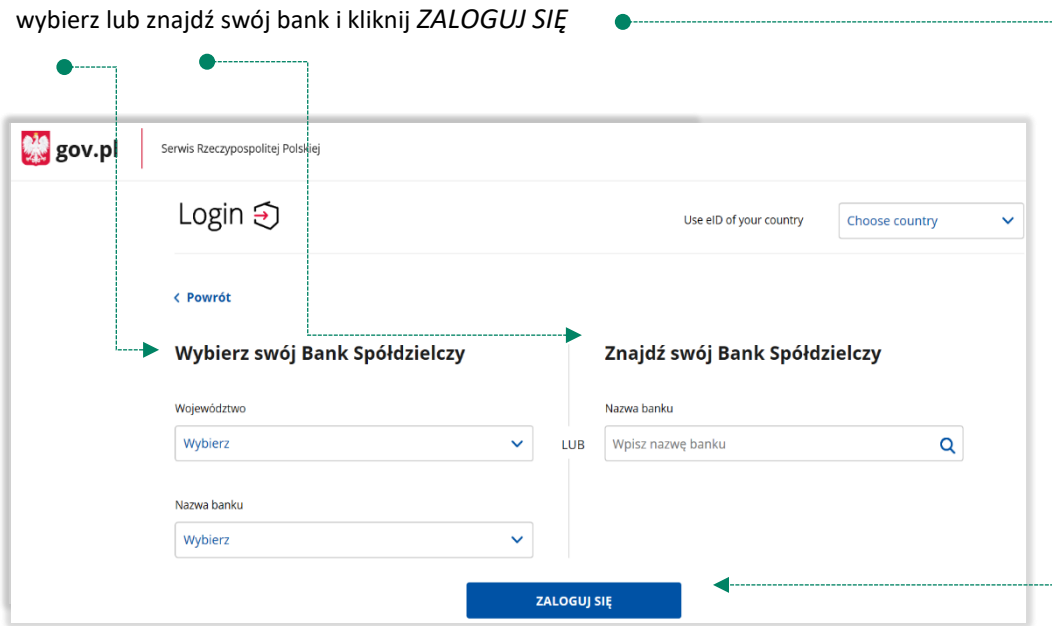

logujesz się do usługi zewnętrznej poprzez *mojeID:* podaj identyfikator i hasło do swojej bankowości elektronicznej, zautoryzuj operację zgodnie z metodą autoryzacji, którą posiadasz:

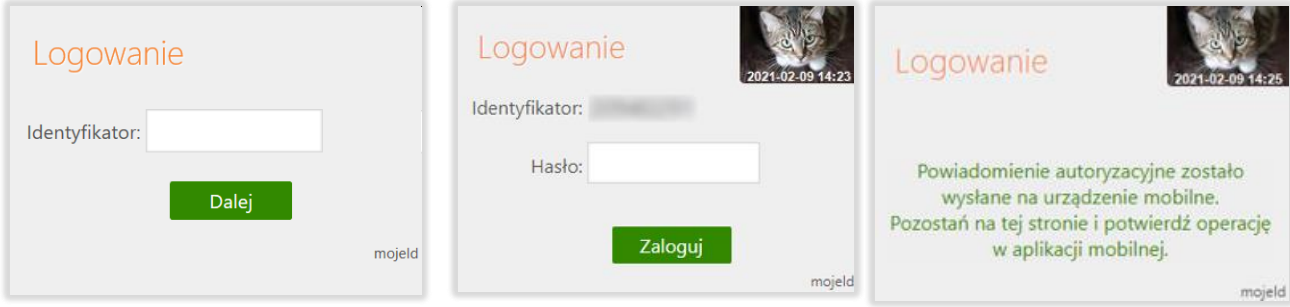

przeczytaj uważnie oświadczenie, upewnij się, że wszystkie dane są prawidłowe i zaakceptuj udzielenie zgody przyciskiem *AKCEPTUJ*

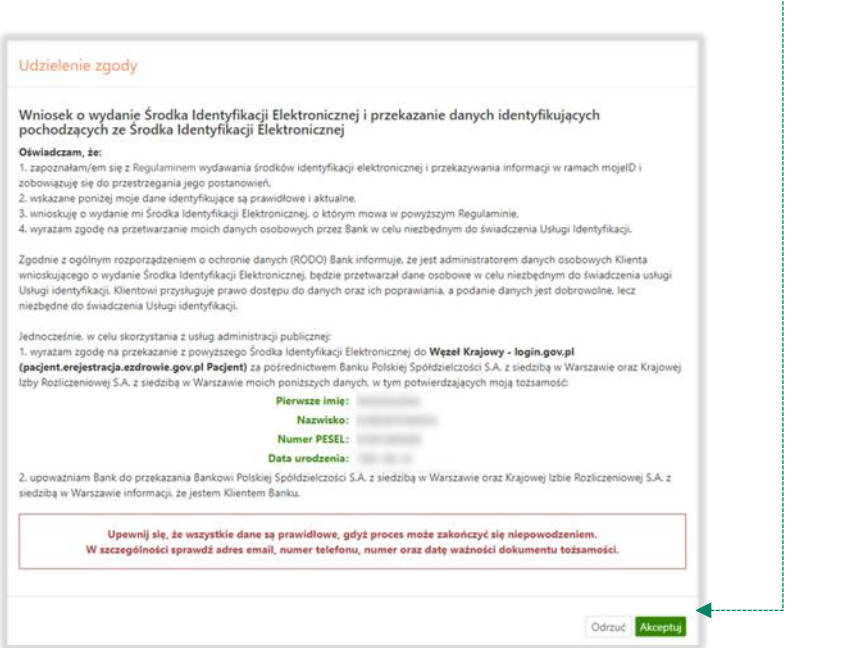

zautoryzuj operację zgodnie z metodą autoryzacji, którą posiadasz

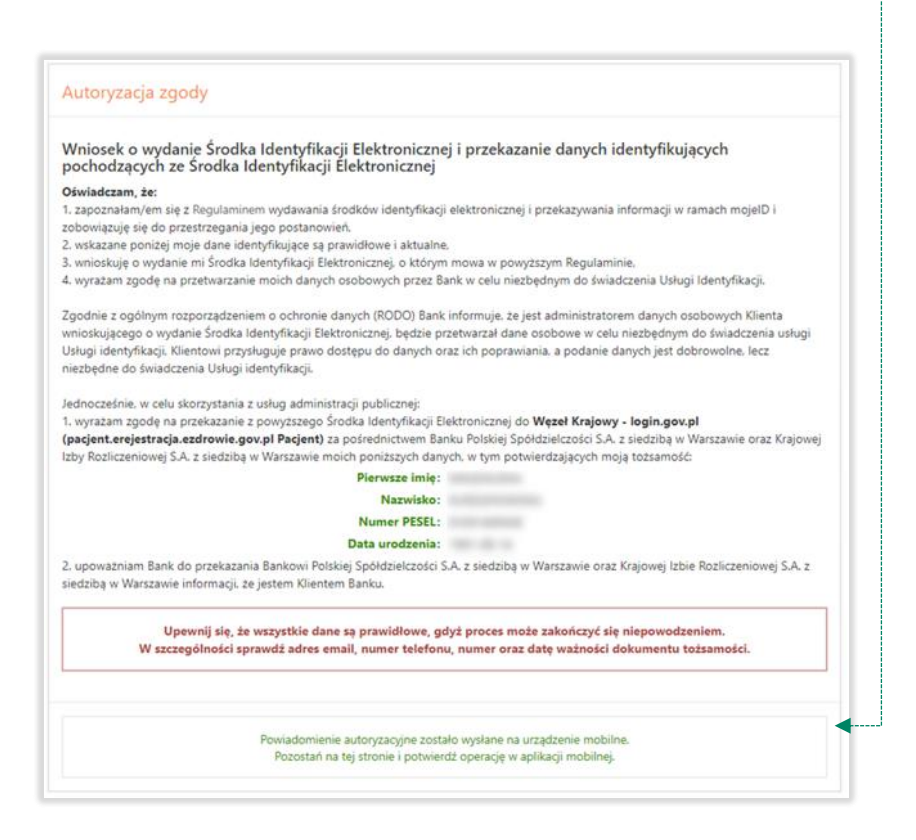

zgoda została udzielona:

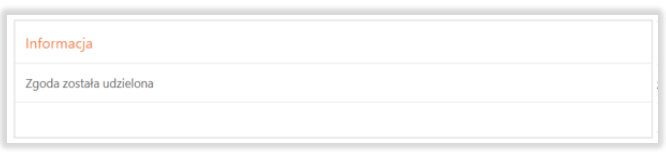

Ważne: w przypadku innych podmiotów, z których usług chcesz korzystać online, postępuj analogicznie jak w powyższym przykładzie: wybierz swój bank i loguj się przy pomocy danych bankowych przez *mojeID*.

### <span id="page-7-0"></span>Rozdział 3. Logowanie na stronę <https://www.zus.pl/portal/logowanie.npi> przez mojeID

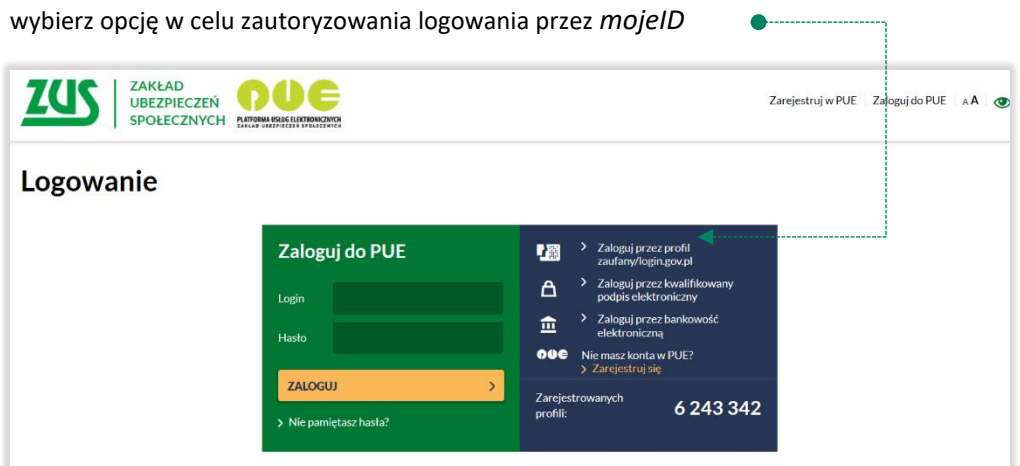

<span id="page-7-1"></span>wybierz lub znajdź swój bank i kliknij *ZALOGUJ SIĘ*  $\bullet$  $\frac{1}{2}$  gov.pl Serwis Rzeczypospolitej Polskiej Login 5 Use eID of your country Choose country  $\ddot{\phantom{0}}$ < Powrót Znajdź swój Bank Spółdzielczy Wybierz swój Bank Spółdzielczy Woiewództwo Nazwa banku Wybierz  $\downarrow$ Wpisz nazwę banku  $\mathbf{Q}^{\top}$ LUB Nazwa banku  $\downarrow$ Wybierz ZALOGUJ SIĘ

Logujesz się do usługi zewnętrznej poprzez *mojeID:* podaj identyfikator do swojej bankowości elektronicznej, zautoryzuj operację zgodnie z metodą autoryzacji, którą posiadasz. Kolejne kroki logowania i korzystania z usług PUE ZUS są analogiczne jak w punkcie [0.](#page-3-0)

### Rozdział 4. Logowanie na<https://www.pacjent.gov.pl/> przez mojeID

<span id="page-8-0"></span>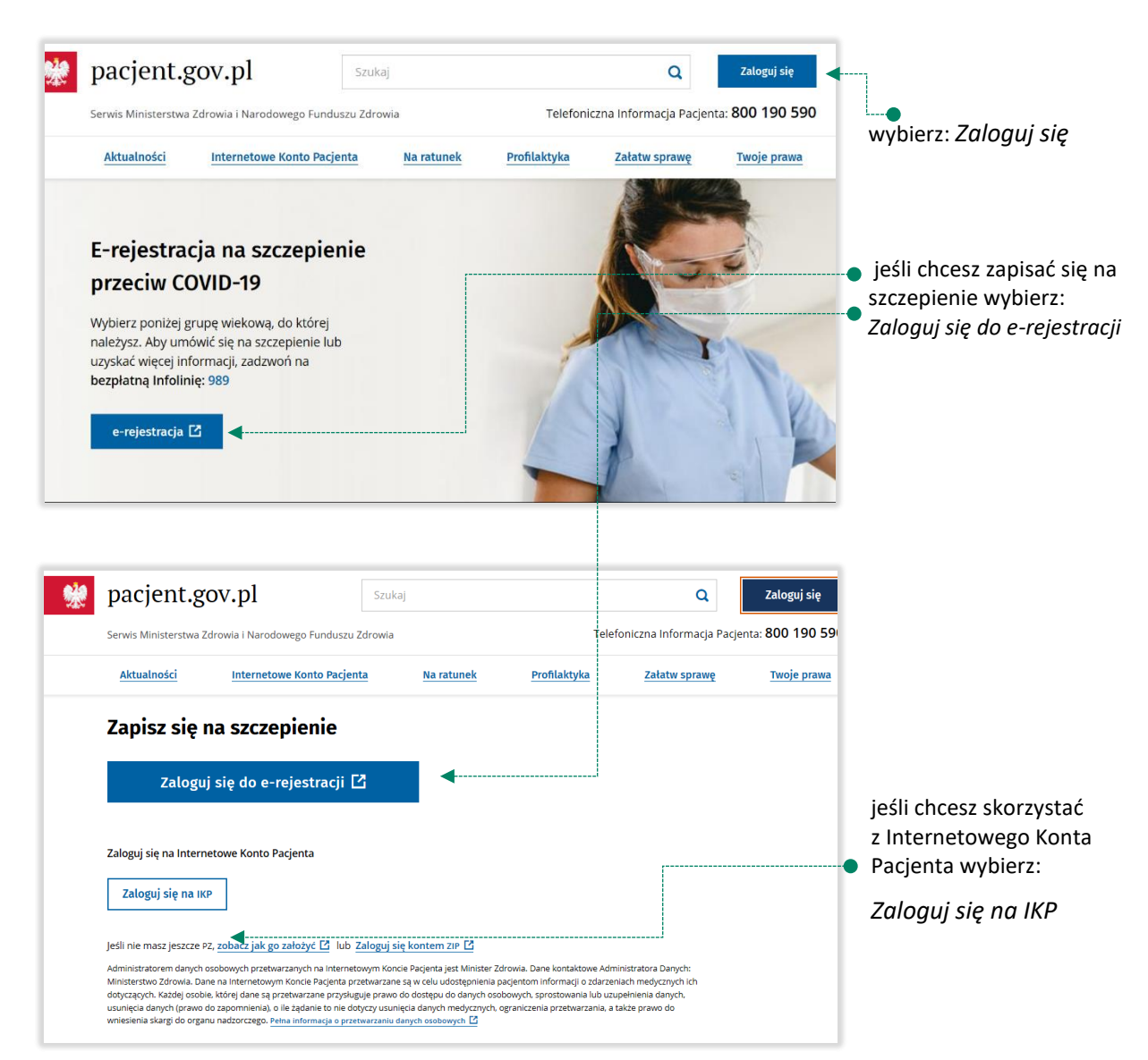

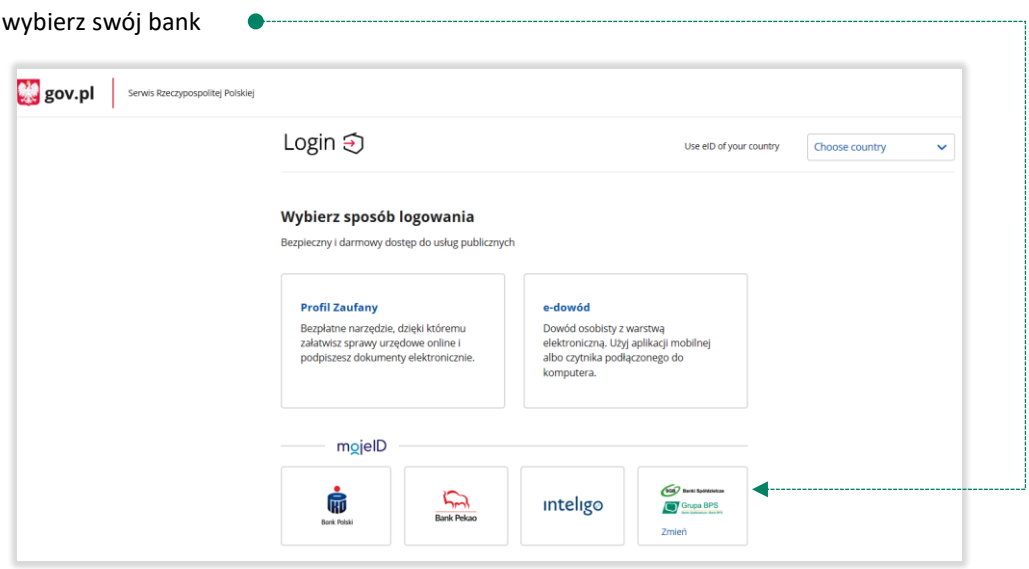

Logujesz się do usługi zewnętrznej poprzez *mojeID:* podaj identyfikator do swojej bankowości elektronicznej, zautoryzuj operację zgodnie z metodą autoryzacji, którą posiadasz. Kolejne kroki logowania się na IKP czy e-rejestracji na szczepienie są analogiczne jak w punkcie [0.](#page-3-0)

### Rozdział 5. Założenie Profilu Zaufanego z wykorzystaniem mojeID

<span id="page-10-0"></span>Po otwarciu strony<https://obywatel.gov.pl/> **profil and intervally pracellar a** i wybierz *Profil Zaufany*: **W** gov.pl Serwis Rzeczypospolitej Polskiej Wybierz sposób logowania Bezpieczny i darmowy dostęp do usług publicznych wybierz: *Profil Zaufany* **Profil Zaufany** e-dowód  $\blacktriangleleft$ Bezpłatne narzędzie, dzięki któremu Dowód osobisty z warstwą elektroniczną. Użyj aplikacji mobilnej załatwisz sprawy urzędowe online i podpiszesz dokumenty elektronicznie. albo czytnika podłączonego do komputera. mojelD SGB Banki Spół  $\tilde{u}$ **RD** inteligo Grupa BPS Bank Pekao **Bank Polski** gov.pl | Serwis Rzeczypospolitej Polskiej Login 匀 Profil Zaufany Zaloguj się za pomocą nazwy<br>użytkownika lub adresu e-mail Zaloguj się przy pomocy banku<br>lub innego dostawcy .<br>Nazwa uzytkownika lub adres e-mail Ġ  $\sum_{\text{first}| \text{Roisson}}$  $\mathbf{a}_n$ inteligo Wpisz nazwę użytkownika lub adres e-mail .<br>Nie pamiętam nazwy użytkownika  $1118$  wybierz: mBank ING **A** Minner. Wpisz hasło  $\frac{c}{s}$  $\mathcal{R}_{\text{ext}}$ **G**e-dowod caryllar.<br>Analithments Nie pamiętam hasła  *ZAŁÓŻ PROFIL*ZALOGUJ SIĘ Nie masz Profilu Zaufanego? ZAŁÓŻ PROFIL  $\blacktriangleleft$ 

załóż i potwierdź *Profil Zaufany* online za pomocą banku lub innego dostawcy tożsamości:

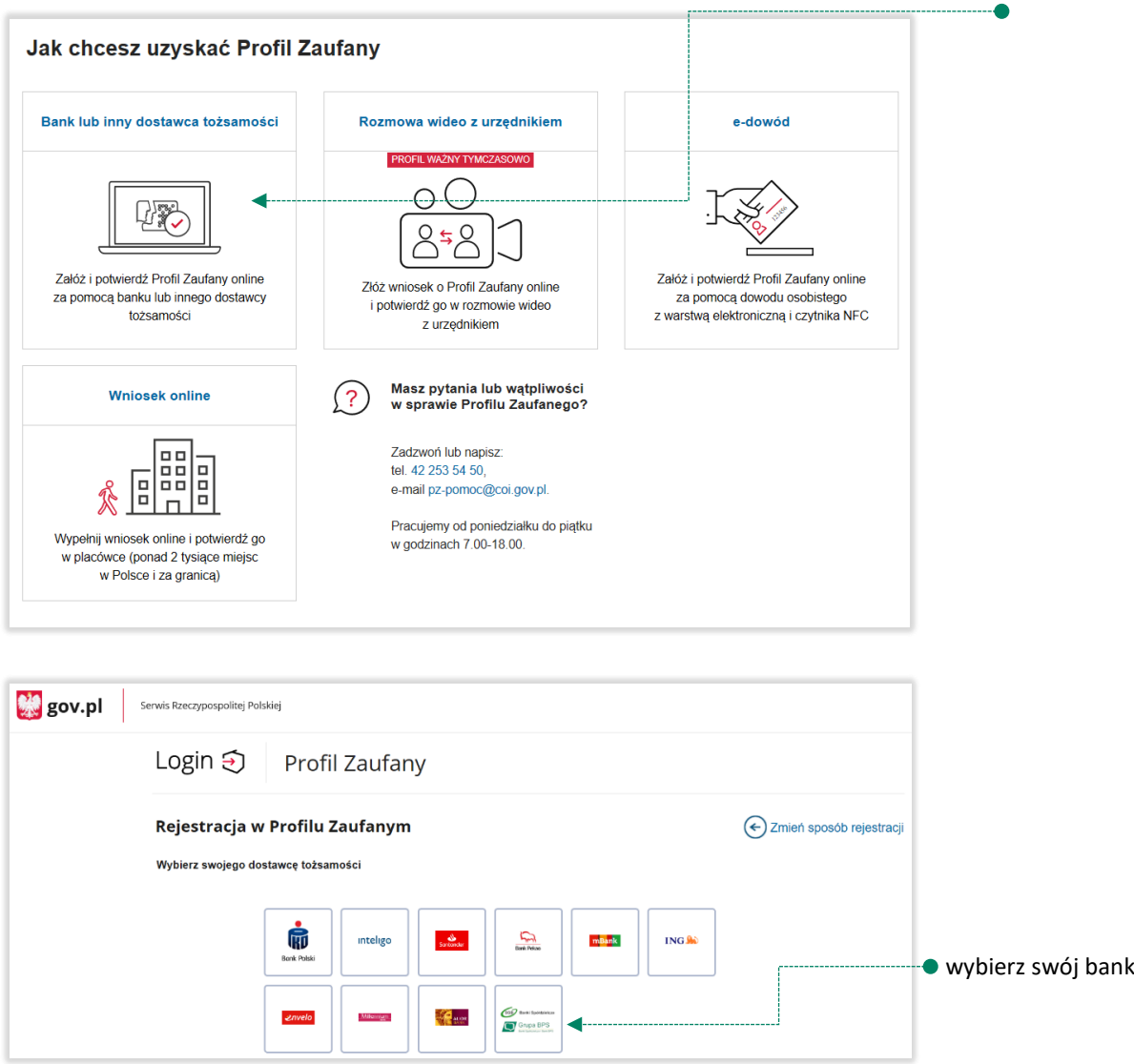

Logujesz się do usługi zewnętrznej poprzez *mojeID:* podaj identyfikator do swojej bankowości elektronicznej, zautoryzuj operację zgodnie z metodą autoryzacji jaką posiadasz. Kolejne kroki zakładania Profilu Zaufanego są analogiczne jak w punkcie [0.](#page-3-0)